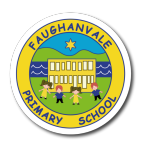

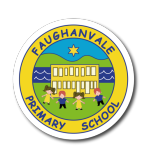

## **How to access Parent Portal:**

\*Using a mobile device (tablet, phone, laptop with a webcam), open the devices camera app and scan the **Just2Easy Parent QR code (Please turn over)**.

\* A link should appear - click this link and it will take you to the registration page.

## **Registration**

To register, simply add all your details, check the privacy policy/t's and c's box, and click continue.

**Please note:** The registration process is only required once, even if you have multiple children within the school. Once you have logged in, you will land on the **Parent Portal** homepage. Here you will be able to see your child/ren's profiles.

Once you have selected the child whose profile you wish to view, you will be taken to their overview screen. Here you can see how many **J2stars** your child has been awarded, contact their class teacher using **J2message** and you will also see how many homework assignments are yet to be completed.

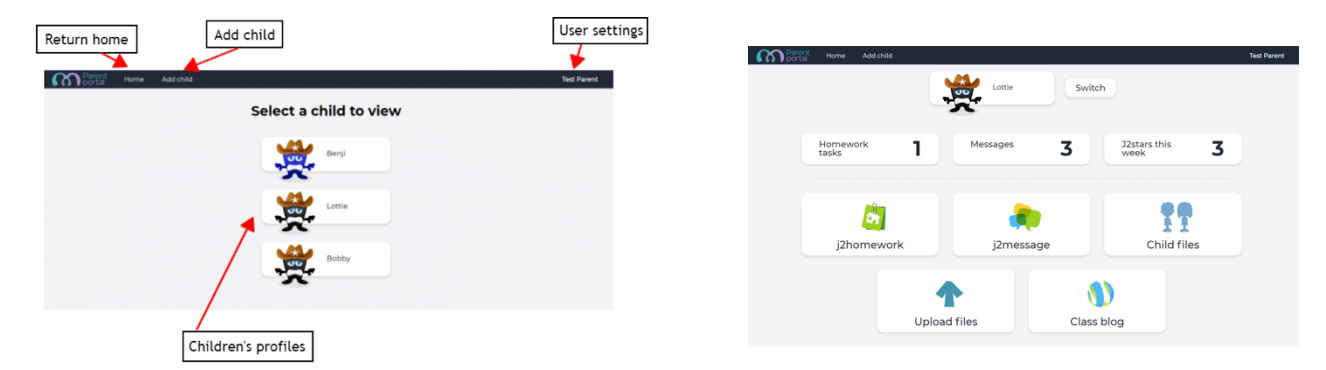

**J2message** can be accessed either via the **"messages"** button, or the **"j2message"** button:

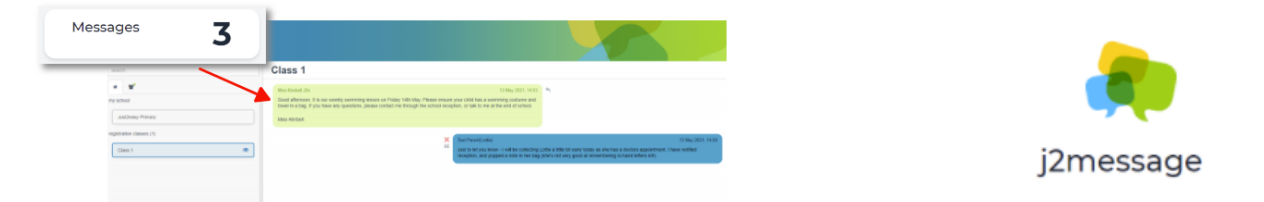

**Please note:** You will only be able to view messages that teachers have marked as "notify parents", therefore your view of j2message may differ from your child's.

Opening **j2message** will log you into your child's account. You will be able to send messages directly to your child's class teacher. **Only** the class teacher will be able to see your comments (no other parents or children):

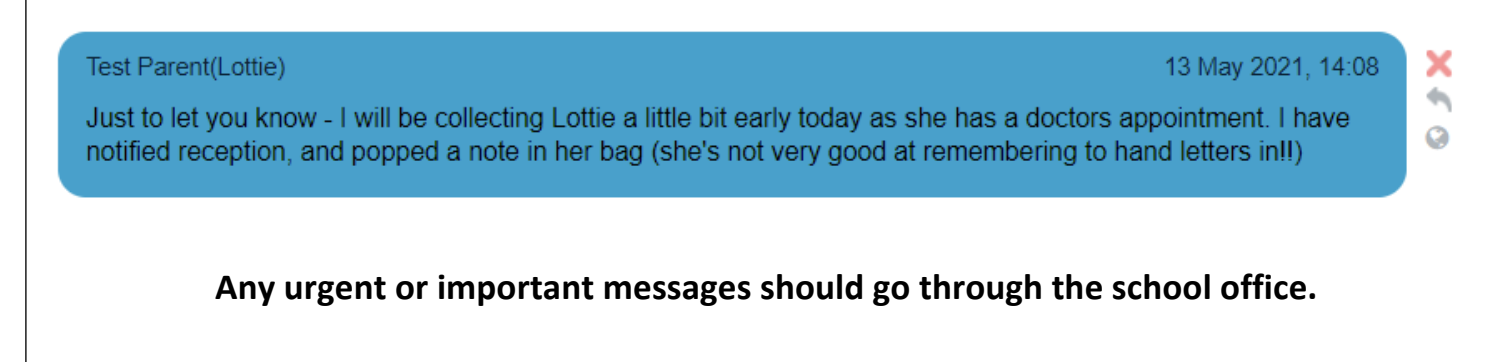